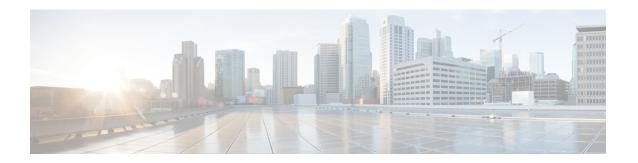

# **Visualizing the Topology**

- AutoNetkit Visualization, on page 1
- Access AutoNetkit Visualization, on page 1
- AutoNetkit View Options, on page 2

### AutoNetkit Visualization

The AutoNetkit visualization phase allows you to see how the nodes interact in terms of routing protocol connectivity, autonomous system (AS) numbers, Open Shortest Path First (OSPF) area, and so on. Before entering the AutoNetkit visualization phase, you must have designed the topology and generated the node configurations using parameters defined in AutoNetkit.

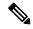

Note

AutoNetkit visualization is available before a simulation is launched. A valid Cisco Modeling Labs license is not required to run AutoNetkit visualization. AutoNetkit visualization is only viewable on an external Web browser; internal Web browsers are not supported.

The following figure shows an overview of the AutoNetkit Visualization phase as it appears in a browser window.

The following figure shows how the visualization compares to the topology design.

## **Access AutoNetkit Visualization**

To access AutoNetkit visualization, complete the following steps:

**Step 1** View the configuration changes.

AutoNetkit displays a notification after it generates the configuration.

Figure 1: View Configuration Change Notification

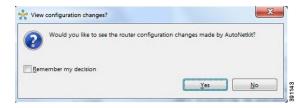

- Click **No** to skip this step.
- Click Yes to open a comparison view of the configuration changes.
- **Step 2** Display the AutoNetkit visualization view of the topology.

When you close the comparison view, a notification prompts you whether to open AutoNetkit visualization.

#### Figure 2: Open AutoNetkit Visualization

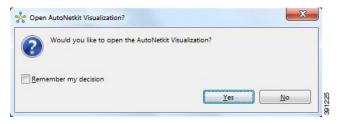

- Click No to skip this step.
- Click Yes to display the visualization.

AutoNetkit visualization opens in a browser window.

Note Choose File > Preferences > Web Services > AutoNetkit Visualization to control the prompts for visualization.

# **AutoNetkit View Options**

The initial AutoNetkit visualization view that is displayed in the browser window is the physical model of the topology. The physical model shows the nodes and interface connections between the nodes. It is similar to the Cisco Modeling Labs topology view.

Figure 3: Initial View

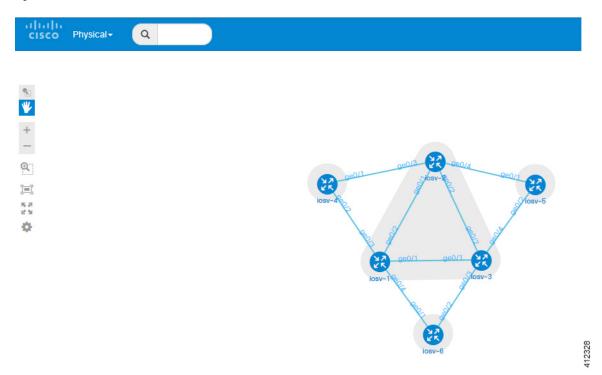

To select another view, place the cursor over the **Physical** selection in the browser window.

Figure 4: List of Available Views

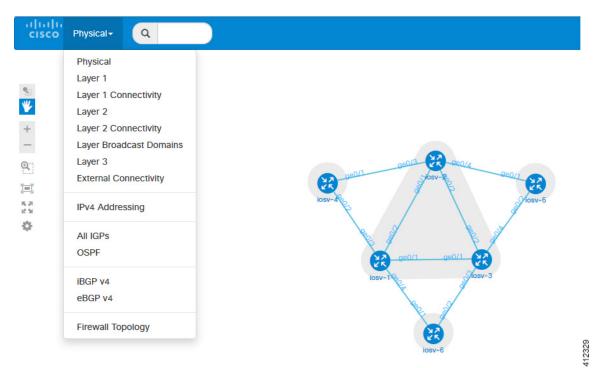

When you place the cursor over the Overlay view, several choices appear. For example, selecting **iBGP v4** will show the IPv4 iBGP topology.

Figure 5: iBGP v4 View

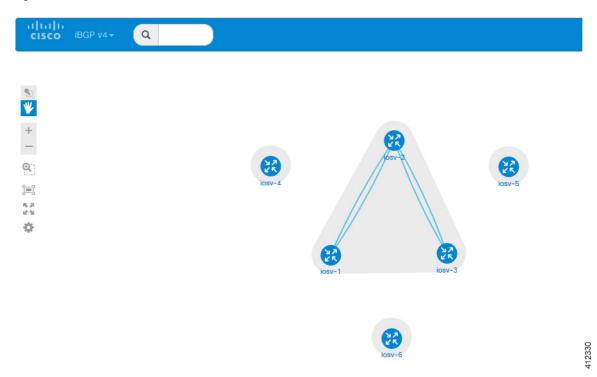

For example, selecting eBGP v4 will show the IPv4 eBGP topology.

Figure 6: eBGP v4 View

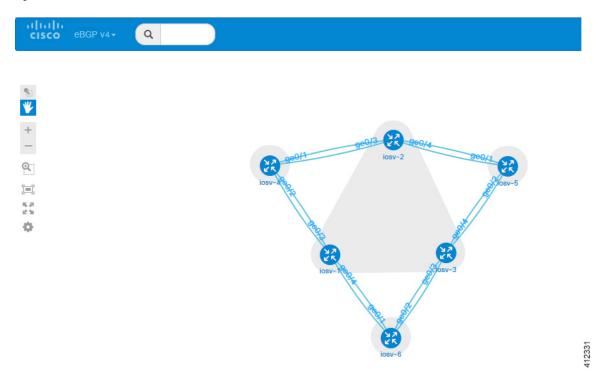

For example, selecting Layer 2 will show the IPv4 Layer 2 topology.

Figure 7: Layer 2 View

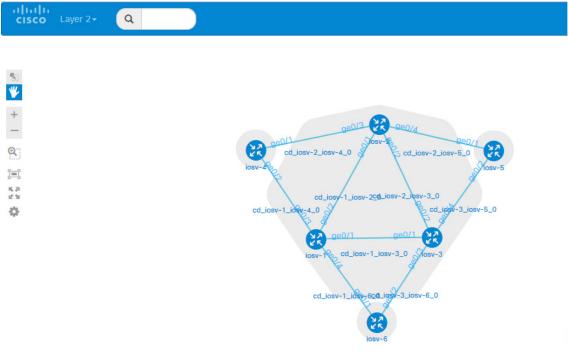

Placing the cursor over one of the nodes displays a pop-up view of information about that node. The type of information displayed depends on the selected option and node configuration.

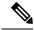

Note

You can also hover over the connections to see connection details.

Figure 8: Node Information

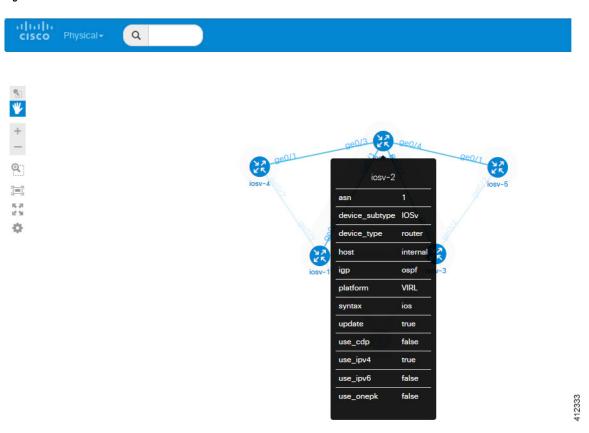

You can continue to select different protocol views to see how the protocol-centric view changes. In a complex topology, you can use the **Physical** views to verify that the protocols, nodes, and connections meet the design requirements.